# **Проект - Контрактирование BAT RIP**

## **ЦЕНТРАЛЬНЫЙ ОФИС «ПАРАДИГМ КОНСАЛТИНГ ГРУППА»**

### **Центральный офис Парадигм:**

Адрес: город Киев, ул. Большая Васильковская, 143/2 Тел. (044) 230 -24- 44

### **Контактные лица Парадигм:**

✔ **Менеджер проекта** Кутанина Аня - 067-464-63-87,

e-mail: kutanina@paradigm.com.ua, batrip@paradigm.com.ua

- ✔ **Руководитель БТЛ** отдела Шафрыгина Елена 067-245-75-16, e-mail: shafrygina@paradigm.com.ua
- ✔ **БТЛ менеджер** Иващенко Екатерина 067-464-04-98, e-mail: ivaschenko@paradigm.com.ua
- ✔ **Менеджер по вопросам ВАТ документооборот** (Договора и копии документов по Участникам, которые Вы отправляете нам в ЦО): Деспати Екатерина, тел.063 983 15 82, e-mail: despati@paradigm.com.ua
- ✔ **Обработка документов** (**загрузка и ввод данных)** Порцева Татьяна, e-mail: porceva@paradigm.com.ua; delistyanova@paradigm.com.ua
- ✔ **Менеджер по печати Договоров** Егорова Ольга**,** e-mail: egorova@paradigm.com.ua
- ✔ **Бухгалтер (Акты + Налоговые накладные)** Мельник Анна, тел. 067-464-04-71, e-mail: melnik@paradigm.com.ua

# **МЕХАНИКА РАБОТЫ**

- ❑ Общая инструкция проекта (инструкции, бланки, обязанности, вопросы/ответы, спич, передача документов):
- ✔ название файла «Общая инструкция по контрактированию BAT RIP\_PCG»
	- **Пренинг по документам:**
- ✔ название файла «Список\_Тренинг по документам BAT RIP\_V1-1»
- ✔ название файла «Тренинг по документам BAT RIP\_V1-1»
- Номер горячей линии: (044) 281 01 78 \*для получения детальной информации Участник должен назвать номер своего Договора

## **НАПОМИНАНИЕ**

- ❑ **При звонке к Участнику для ускорения подписания Договора** Вы можете **предложить Участнику отправить копии документов на электронный ящик batrip@paradigm.com.ua или на факс 044-230-26-16** ( обязательно указав на портале в Поле «Комментарий Звонка», что он должен отправить документы на эл. Почту или на факс!!!)
- ❑ **А также** если Участник желает ознакомится с Договором и Списком Документов (которые ему нужно подготовить к встрече), то **МЫ может отправлять список необходимых документов и договор (ЕСЛИ ОН ПРОСИТ!!!!!)** на e-mail или факс, который сообщит Участник, но Вам необходимо указать это в Поле «Комментарий Звонка»
- ❑ **ВАЖНО!!!** Если у Вас **возникают проблемы во время Звонка или Визита** к Участнику (Например: нет документов/неполный комплект, отказался, не явился на встречу и т.д.) то **Вы обязаны сразу при возникновении данной проблемы оповестить об этом своего Супервайзера ПКГ, а он в свою очередь должен сразу сообщить об этой проблеме торговому представителю ВАТ!!!**

### ❑ **Представитель ПКГ :**

- ❖ обязан соблюдать все инструкции, механику работы, сценарий согласно визита и заполнять все необходимые документы (акты приема передачи, погодження, протокол розбижностей и т.д.)
- ❖ сохраняет у себя все копии и оригиналы документов полученные от Участников или представителей ВАТ
- ❖ предоставить подтверждающие затраты по проекту (чеки, квитанции, билеты и т.д.)
- ❖ постоянно обновлять работу на портале и загружать документы, в случае проблемы с загрузкой отправлять архив на **электронный ящик batrip@paradigm.com.ua (в теме письма указав Участника)**

## **Краткая информация**

## **Обов'язки Агенції**

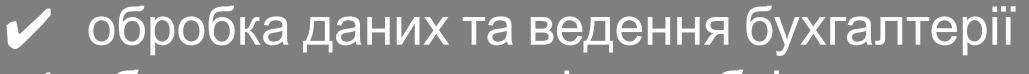

- ✔ збирання документів, необхідних для підписання контракту
- ✔ укладання контрактів з обраними точками;
- ✔ безготівкові перерахування;
- $\boldsymbol{\checkmark}$  збирання та зберігання платіжних документів.

## **Команда проекту**

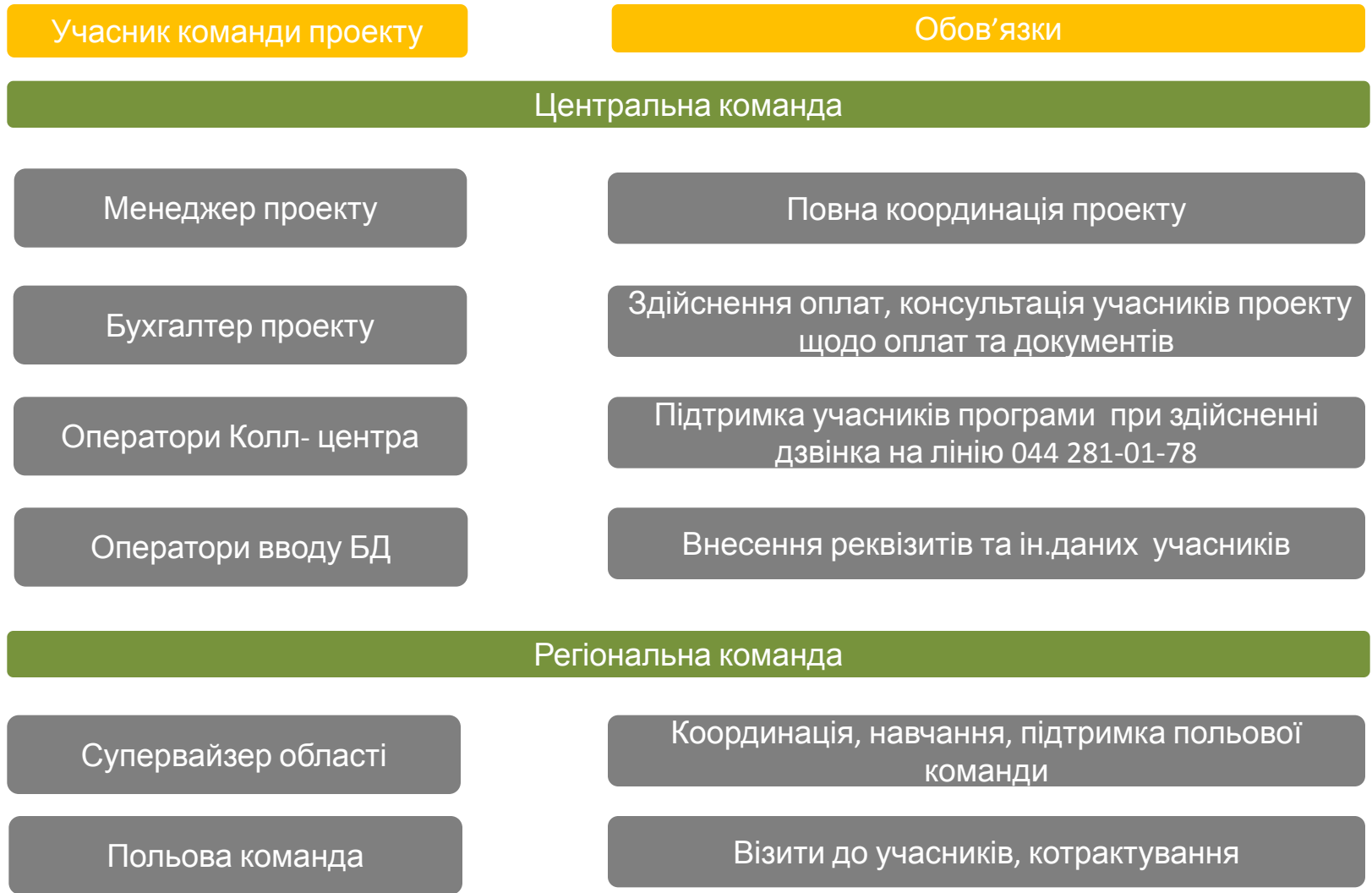

## **Контрактування**

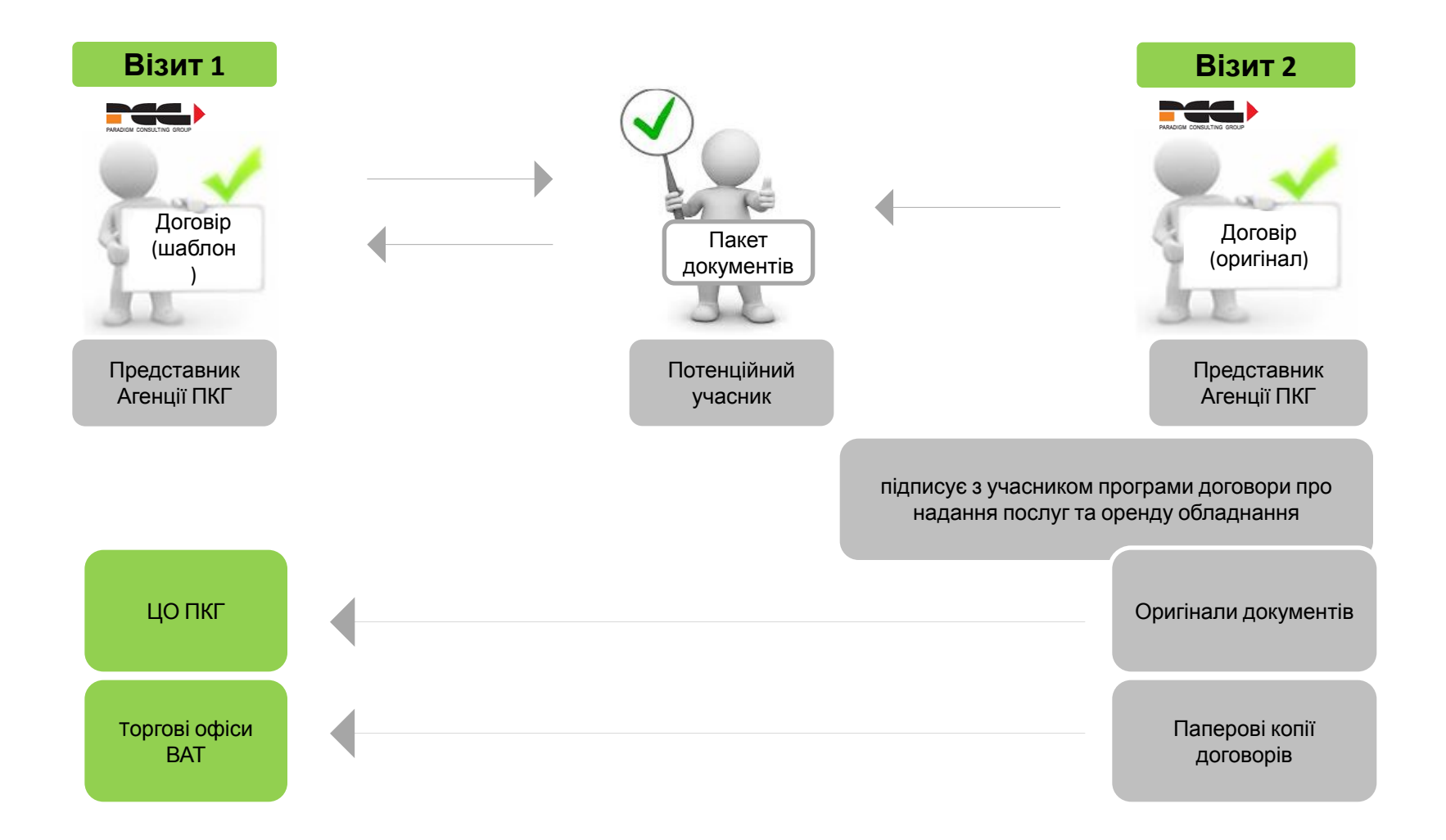

# **Інформаційна підтримка учасників проекту**

**044 281-01-78** Для учасників проекту створена інформаційна лінія підтримки, на яку вони можуть зателефонувати і отримати відповіді на питання щодо проекту.

> Лінія діє 3 9.00 до 21.00 з пн. по вс. У період с 21.00 до 9.00 на лініє працює автовідповідач.

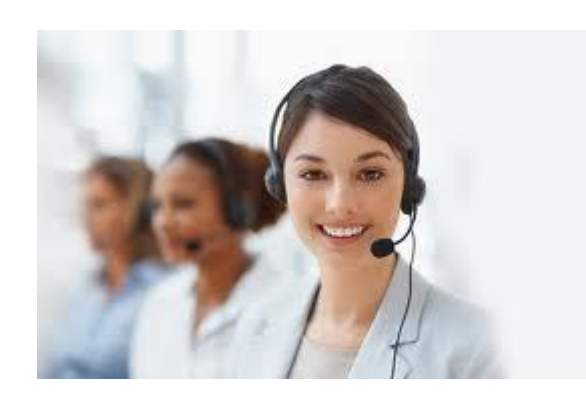

**BAT RIP Работа с Порталом Визит 1**

### **Вход на портал**

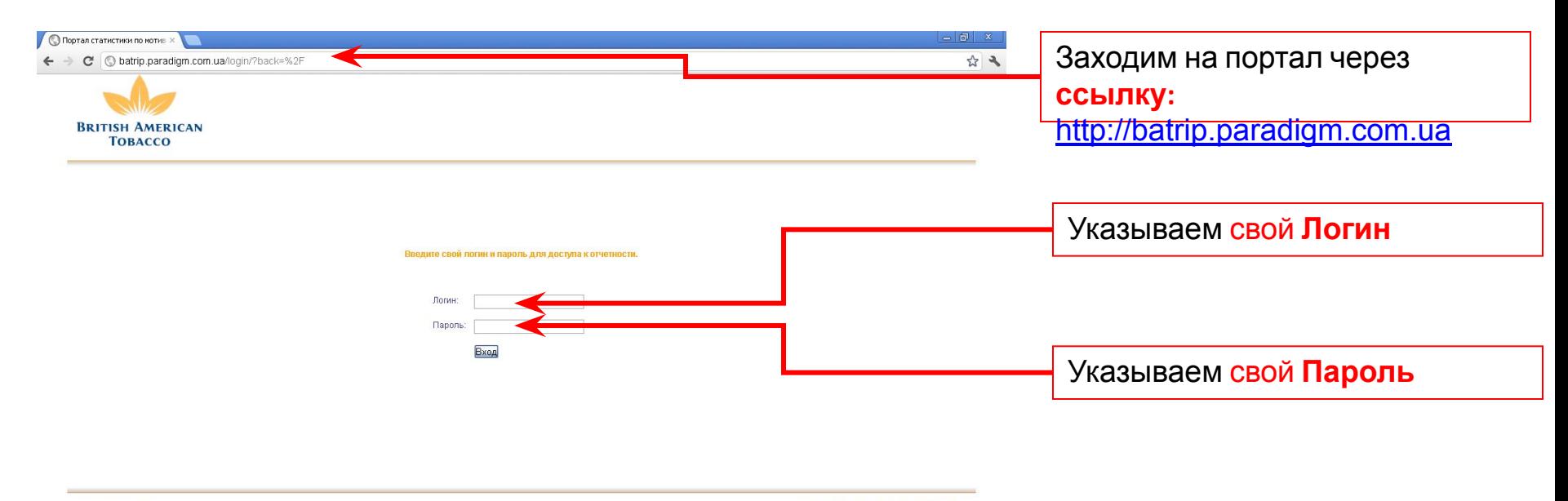

Copyright (c) 2013

Made by PARADIGM CONSULTING GROUP

### **Раздел Доставка**

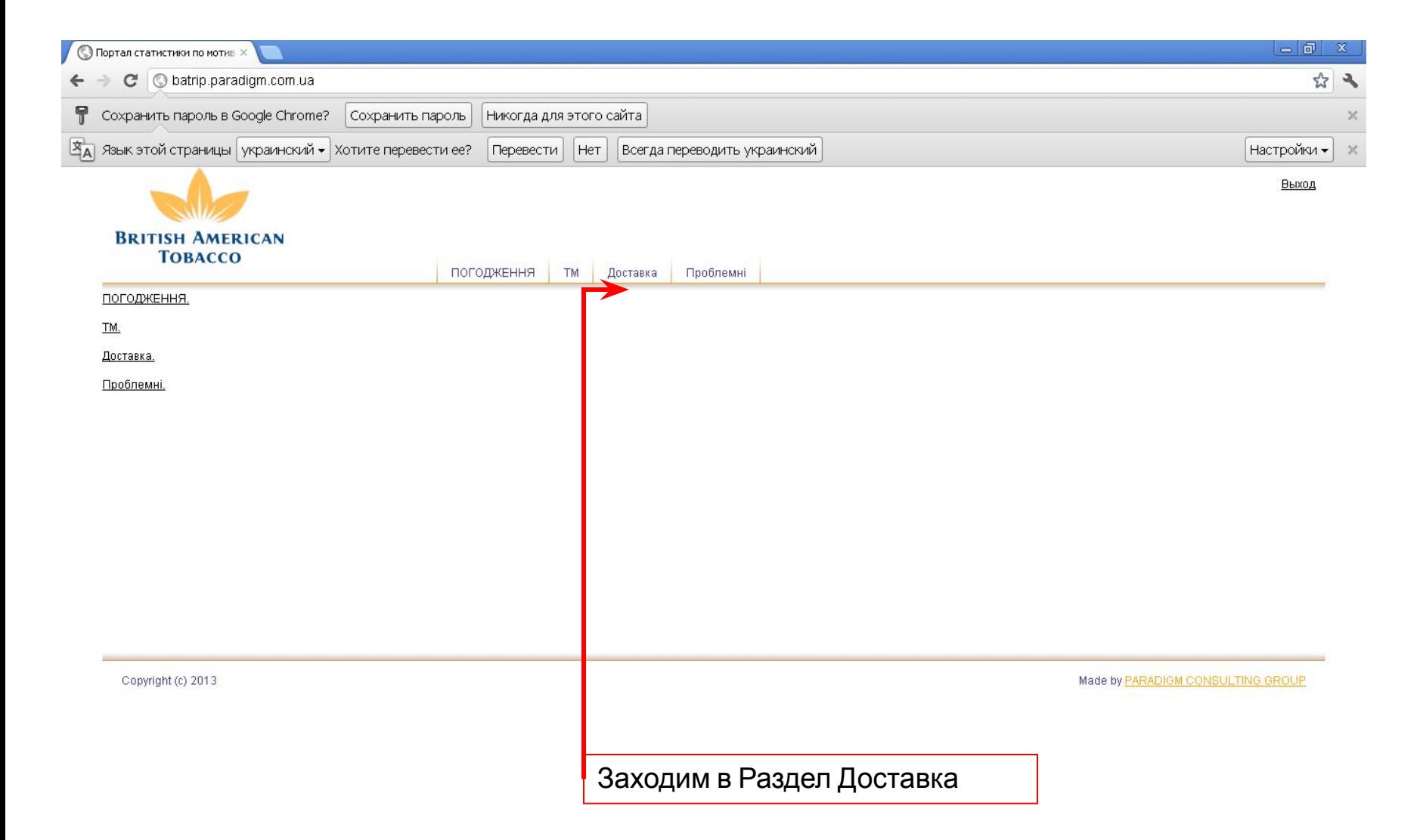

### **Раздел Доставка. Визит 1.**

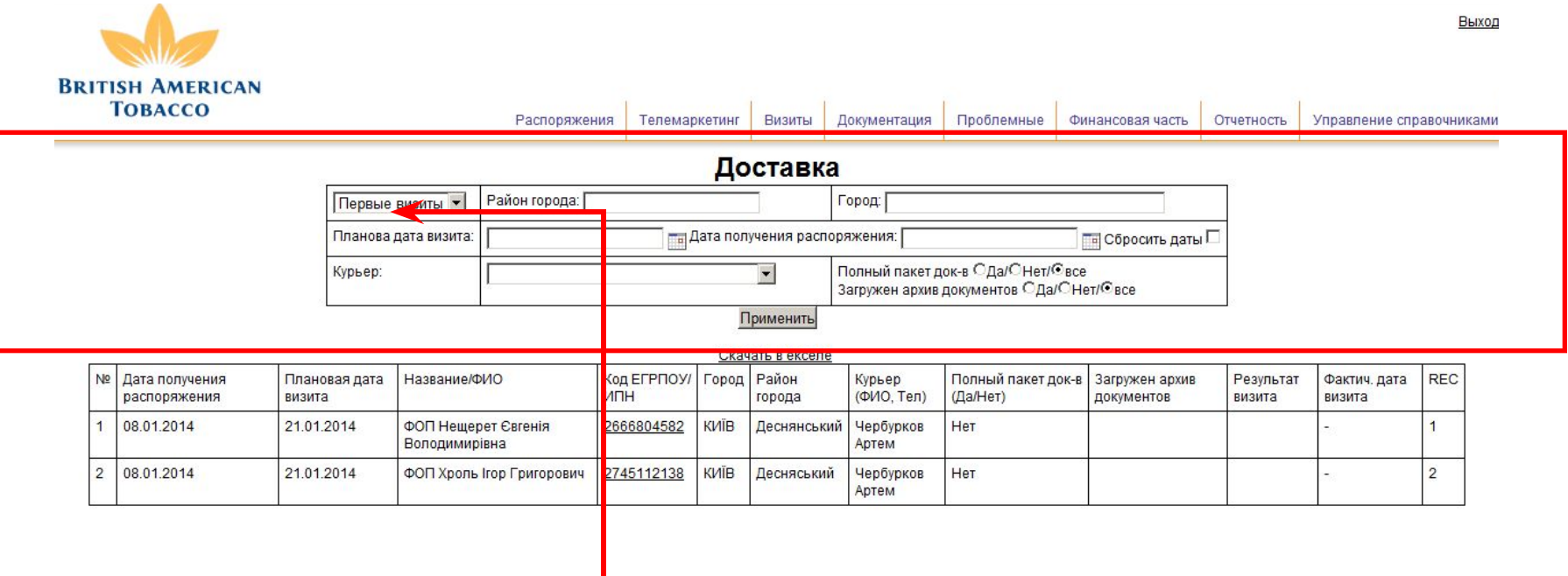

В разделе Доставка – **выбрать «Первый Визит»** и у Вас

отобразится текущий список Ваших Участников

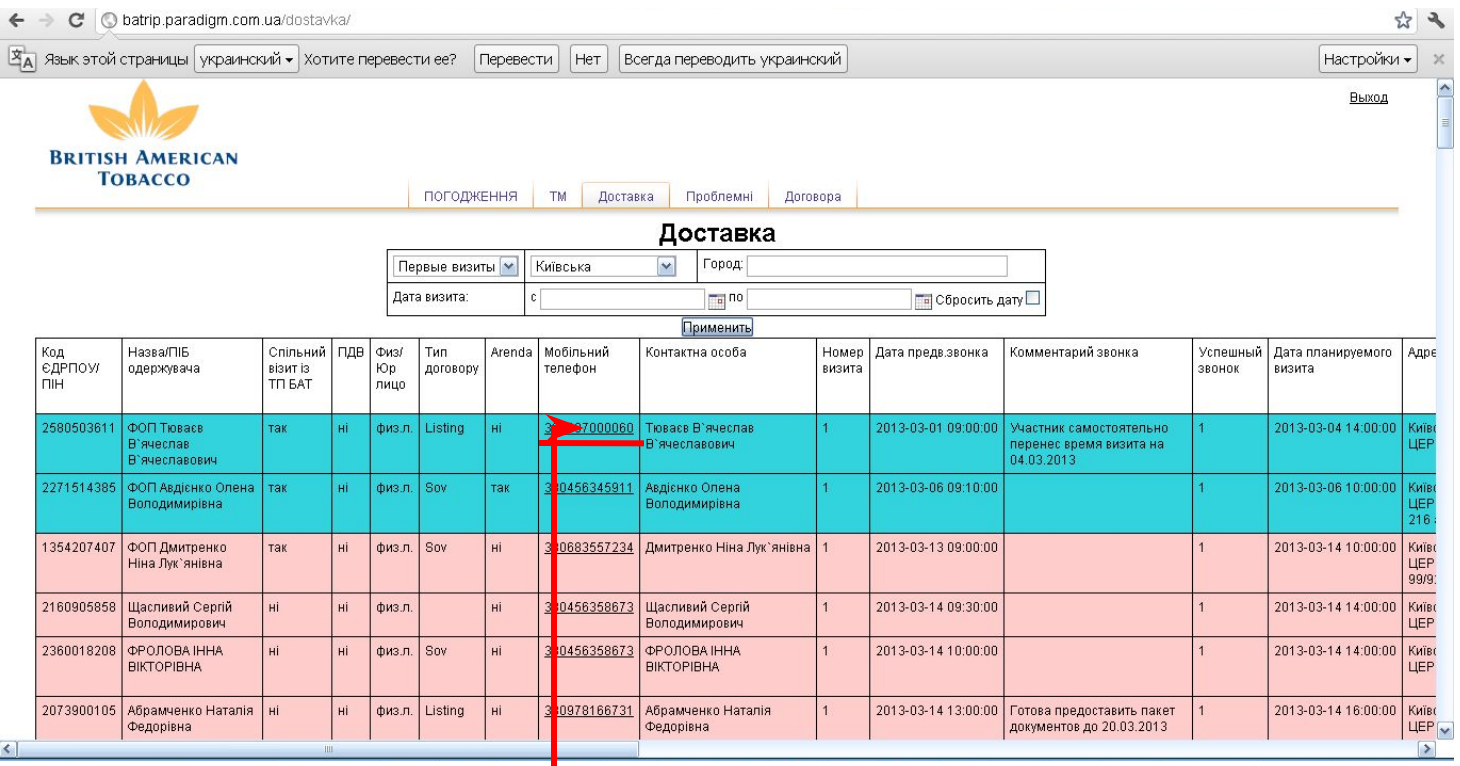

Данные Участника и Работа с ним –

к Участнику заходим **через мобильных телефон**

### **Визит 1. Работа с Участником.**

### **Визит 1: Подготовка к встрече с Участником.**

**Вам нужно распечатать по каждому участнику комплект необходимых документов см.** 

#### **ниже**

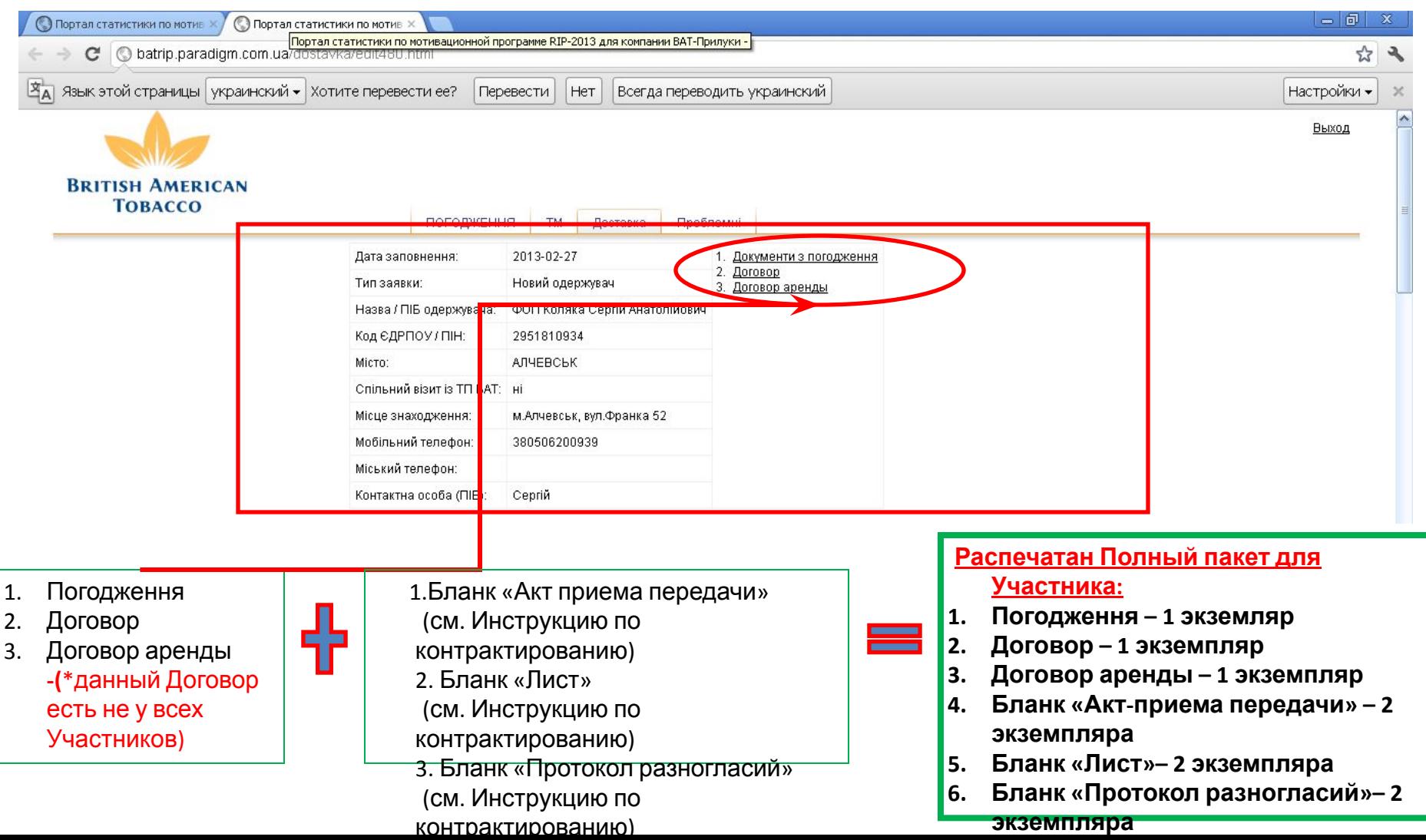

## **Визит 1. Работа с Участником. Шаг 1. Предварительный звонок к Участнику**

**указанные выше данные**

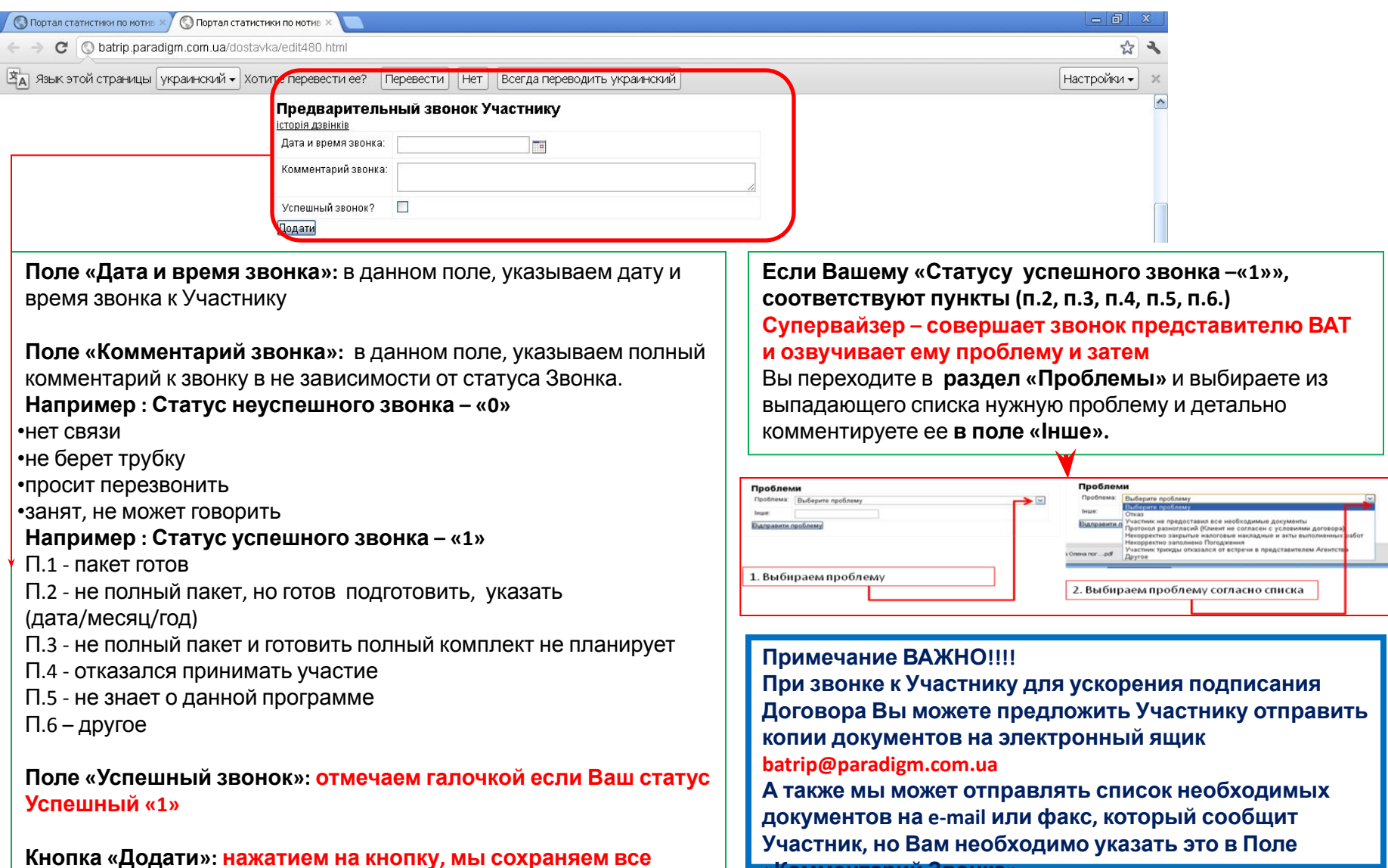

**«Комментарий Звонка»** 

## **Визит 1. Работа с Участником. Шаг 2. Назначить первый визит к Участнику**

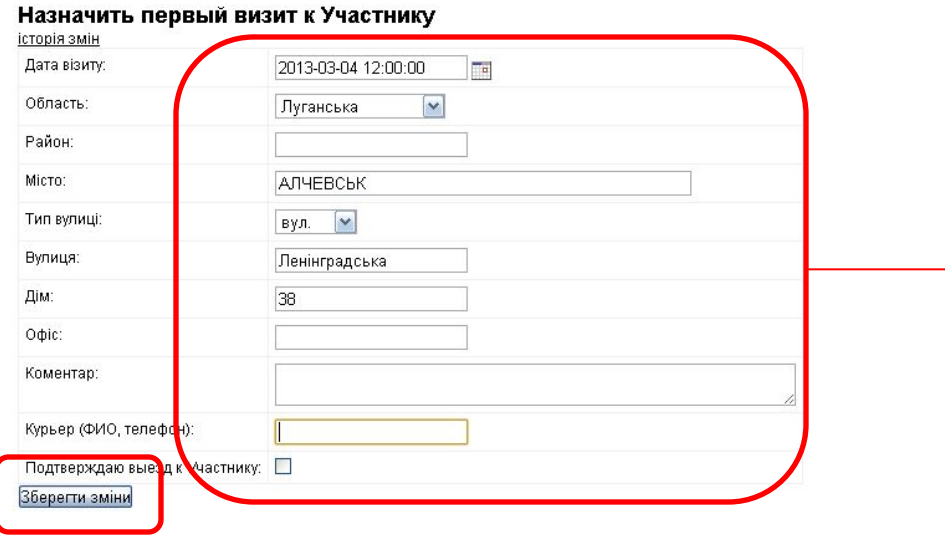

**Поле «Дата визита»:** в данном поле, указываем дату и время назначенного визита к Участнику

**Поле «Комментарий»:** в данном поле, оставляем комментарий о предварительном визите

**Поле «Курьер (ФИО, тел)»:** в данном поле, назначаем курьера, который совершает визит к Участнику

**Поле «Подтверждаю выезд к Участнику»: отмечаем галочкой**, если Курьер выехал к Участнику на встречу.

**Кнопка «Зберегти зміни": нажатием на кнопку, мы сохраняем все указанные выше данные «Назначить первый визит к Участнику»**

## **Визит 1. Работа с Участником. Шаг 3. Результат первого визита**

#### Результат первого визита

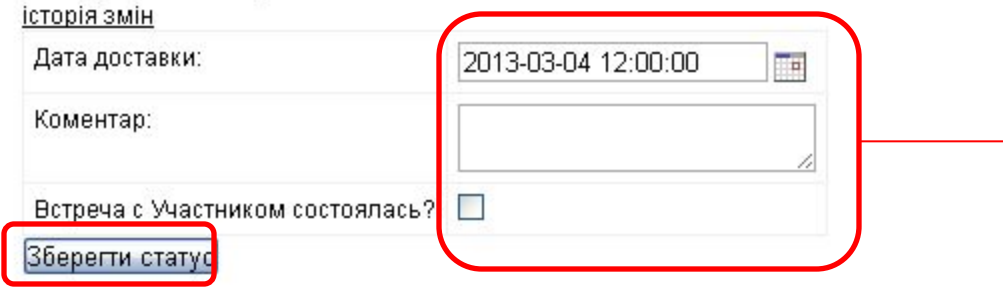

**Поле «Дата визита»:** в данном поле, указываем фактическую дату и время визита к Участнику

**Поле «Комментарий»:** в данном поле, оставляем комментарий о фактическом визите

**Поле «Встреча состоялась»: отмечаем галочкой**, если Курьер совершил визит к Участнику.

**Кнопка «Зберегти статус»: нажатием на кнопку, мы сохраняем все указанные выше данные «Результат первого визита»**

### **Визит 1. Раздел Доставка.**

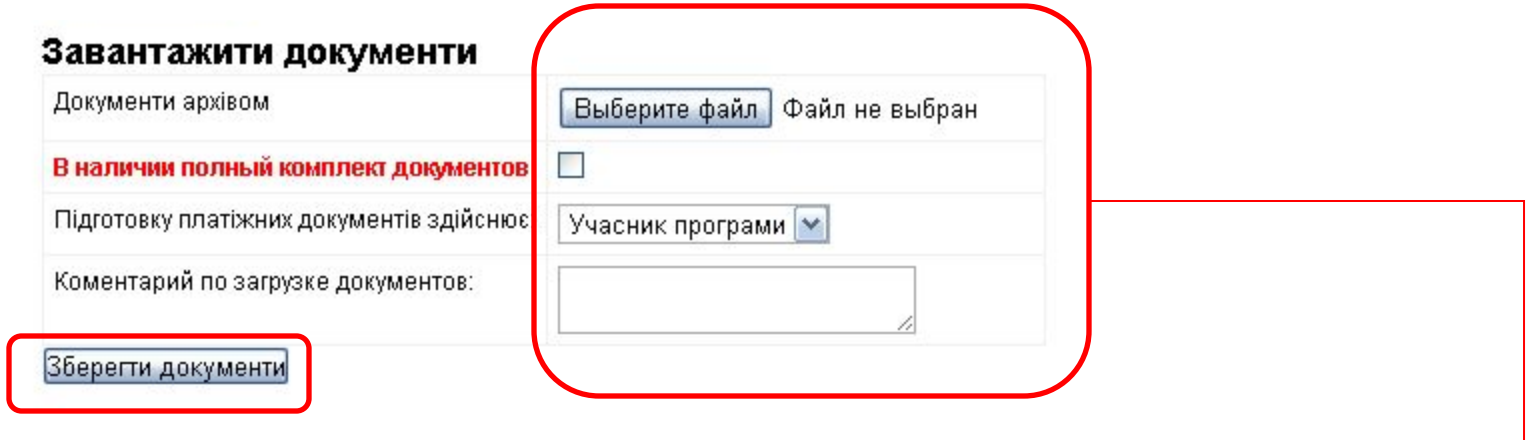

**Поле «Документы архивом»:** архивируем все документы участника и загружаем их одним архивом

**Поле «В наличии полный комплект»: »: отмечаем галочкой, если все документы в наличии согласно списка (если комплект неполный, то галочку ставить НЕ НАДО)** 

**Поле «Комментарий по загрузке документов»:** в случае неполного комплекта – написать каких именно документов не хватает

**Кнопка «Зберегти документи»: нажатием на кнопку, мы сохраняем все указанные выше данные «Завантажити документи»**

### **Визит 1. Работа с Участником.**

### **Шаг 4. Проблеми**

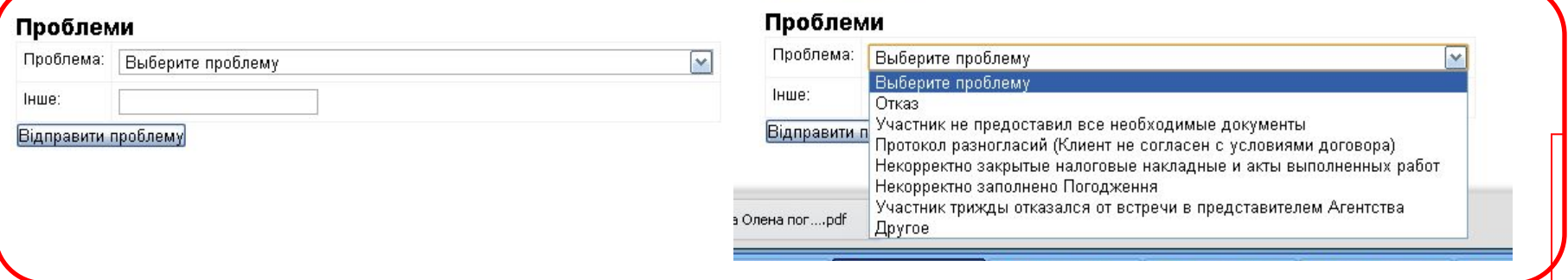

**Поле «Проблемы»**Выбираем проблему из выпадающего списка, далее **в поле «Інше» детально комментируем указывая причины**

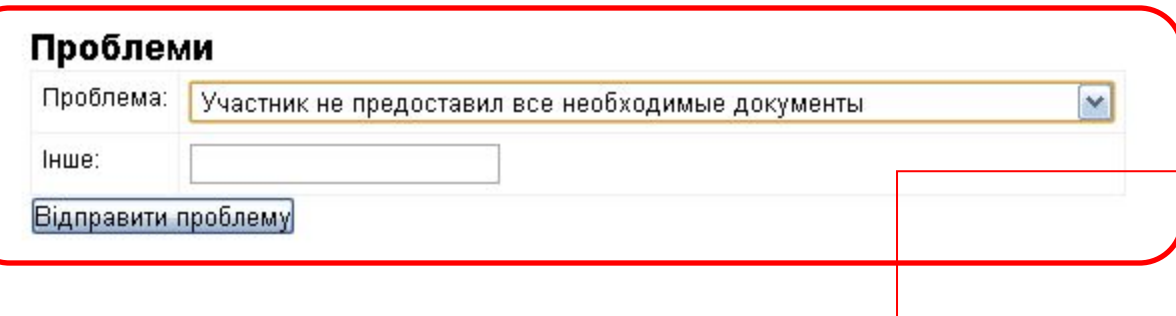

**Например**

Поле «Проблема» : Участник не предоставил все необходимые документы

Поле «Інше»: нет Лицензии, просрочен Витяг 26.02,12г, но участник готов предоставить недостающие копии до 31.03.13г.

# **BAT RIP Работа с Порталом ВИЗИТ 2**

### **Вход на портал**

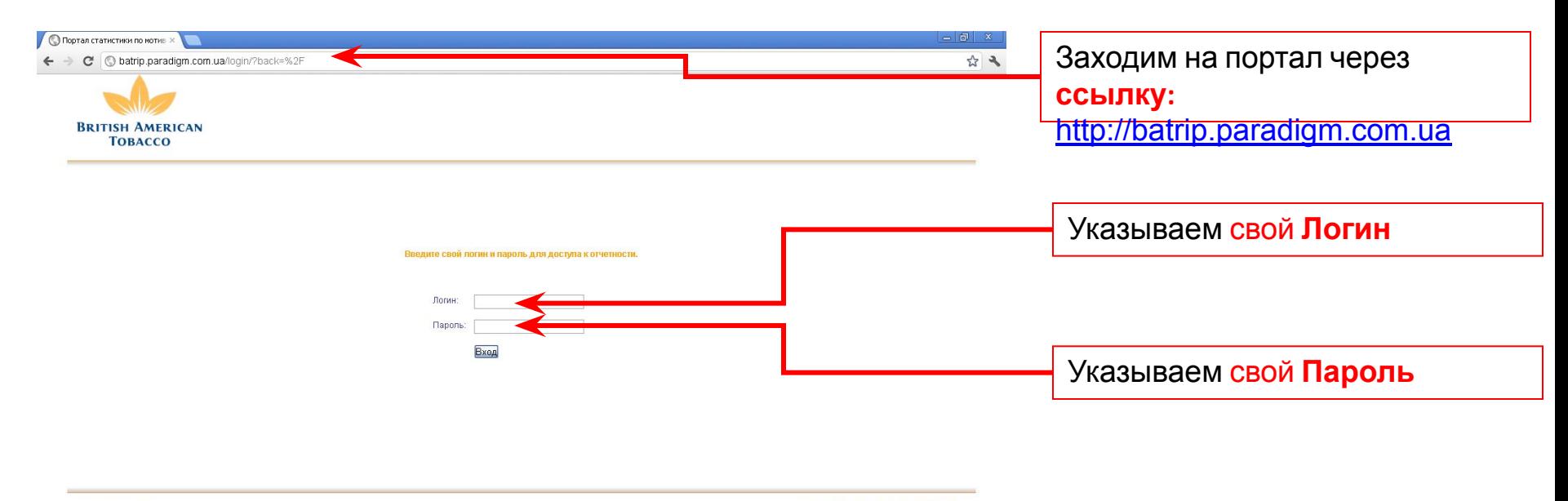

Copyright (c) 2013

Made by PARADIGM CONSULTING GROUP

### **Раздел Доставка**

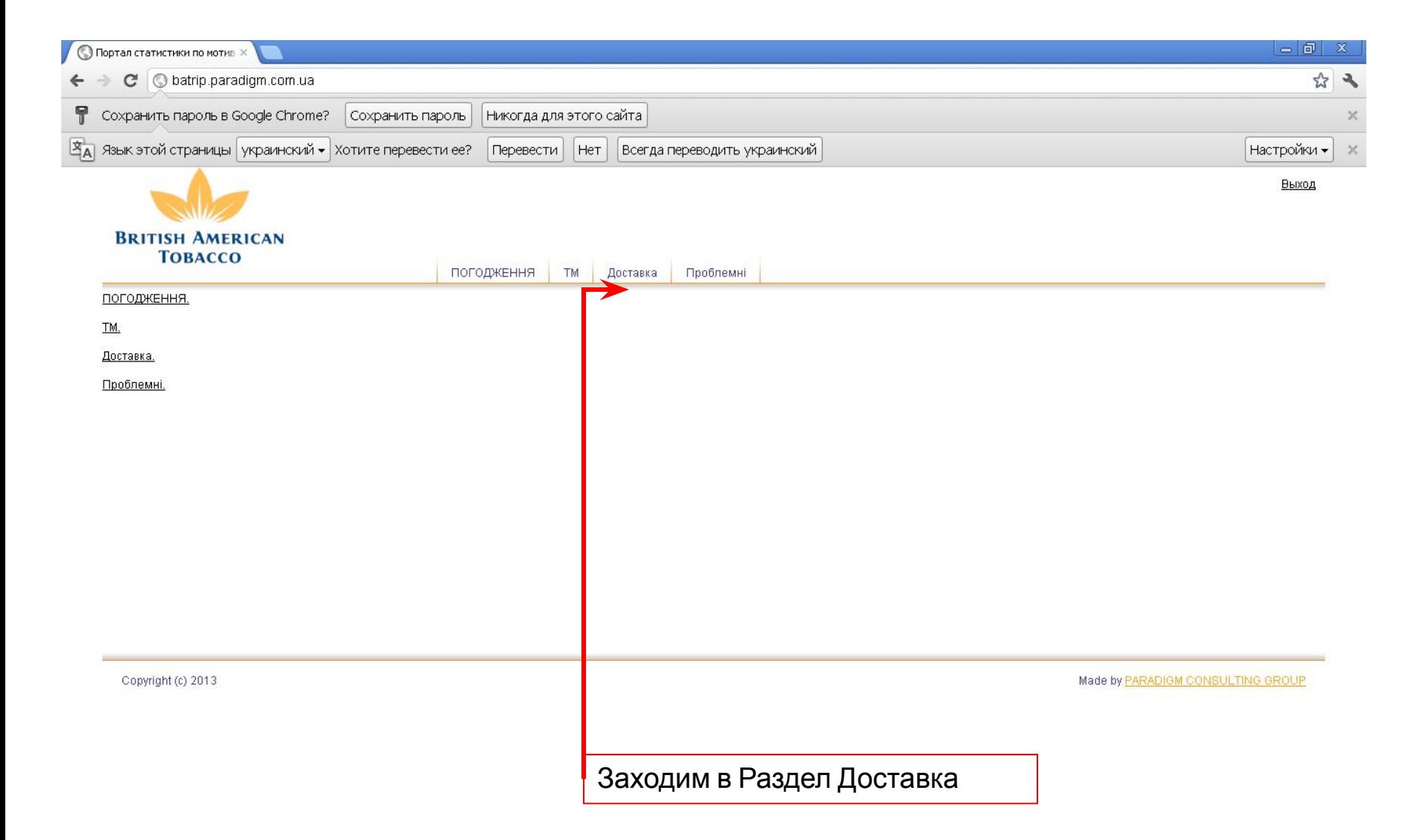

## **Раздел Доставка. Визит 2.**

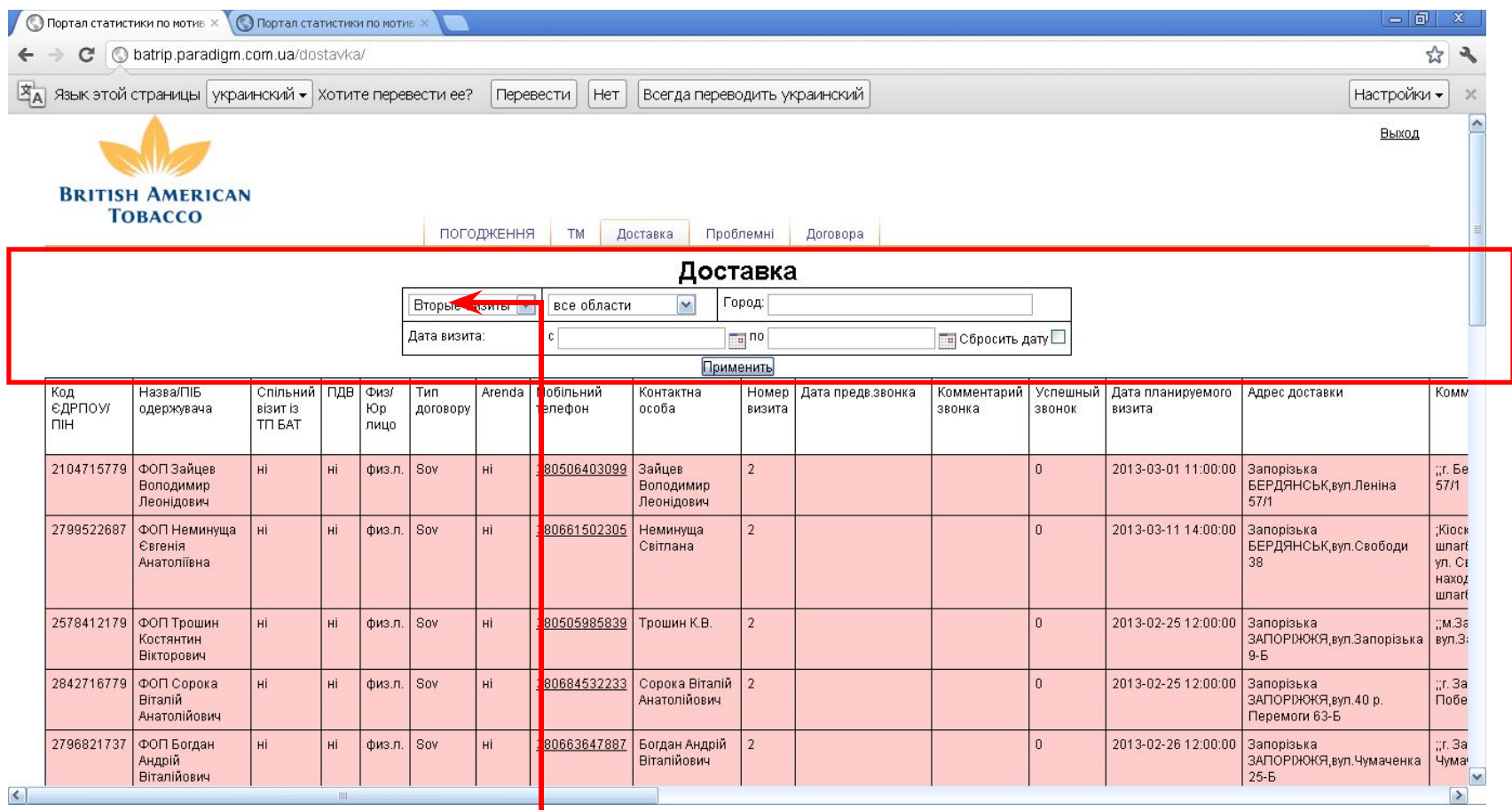

В разделе Доставка – **выбрать «Второй Визит»** и у Вас

отобразится текущий список Ваших **Участников**

**для подписания ДОГОВОРА**

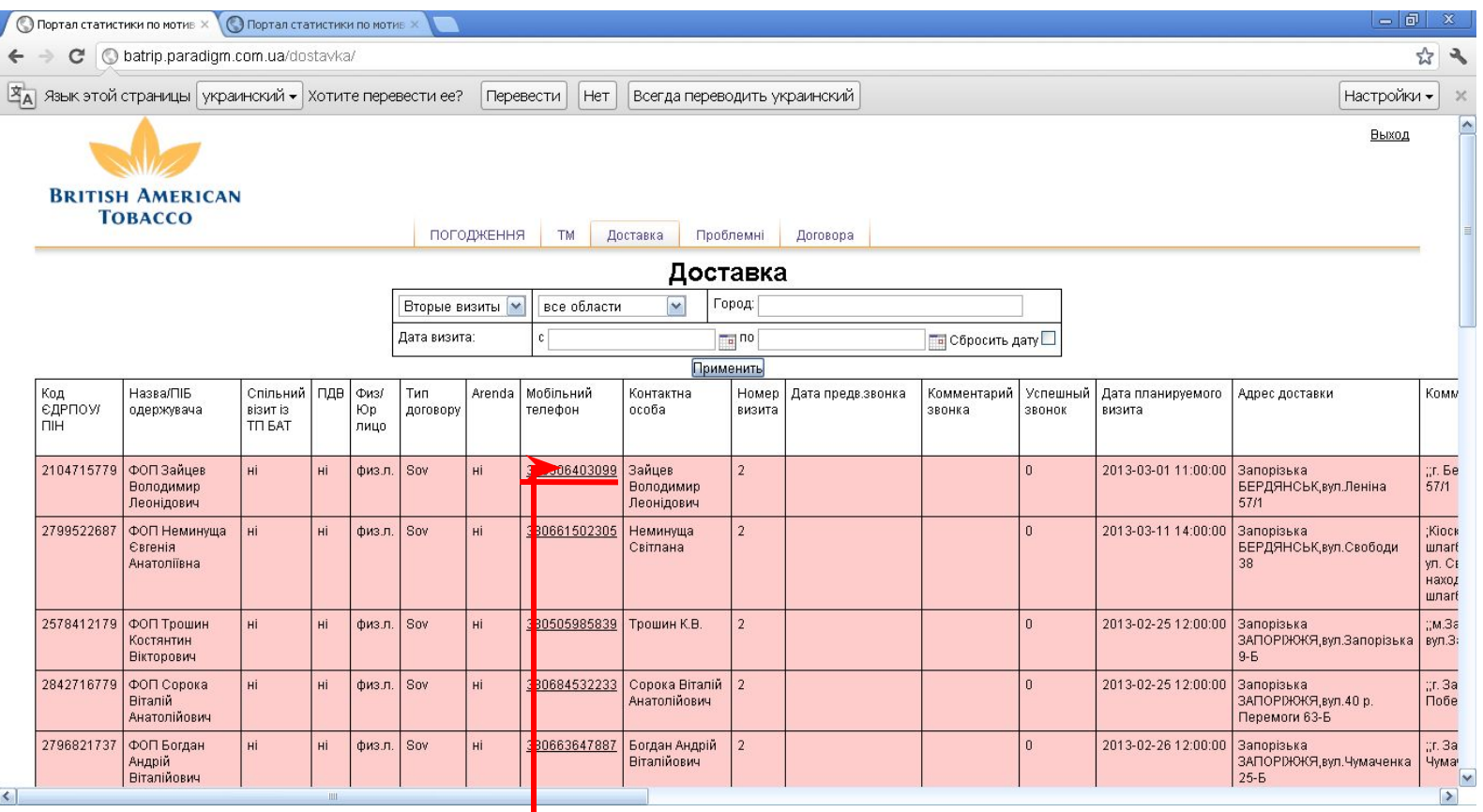

Данные Участника и Работа с ним –

к Участнику заходим **через мобильных телефон**

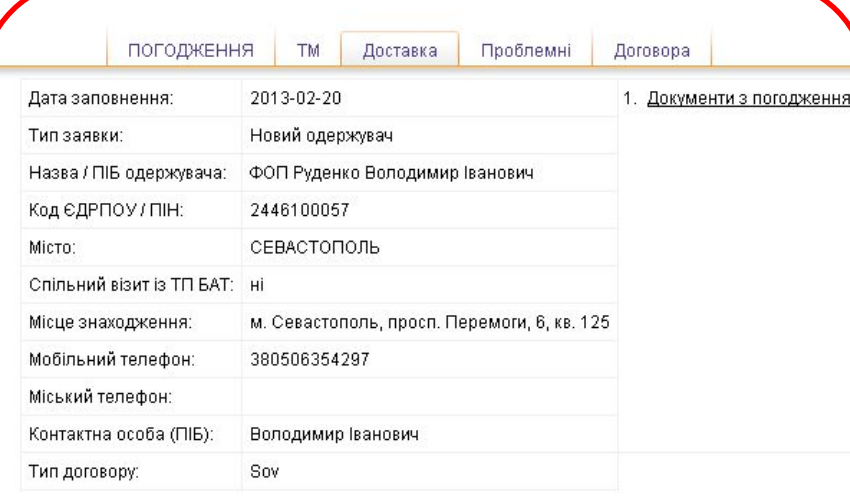

#### **ВИЗИТ2: Документы для Представителя Парадигм**

- 1. Подписанный оригинал Договора услуг 3 экзепляра
- 2. Подписанный оригинал Договора аренды **(**\*данный Договор есть не у всех Участников) – 3 экземпляра
- 3. Бланк «Протокол разногласий» (см. Инструкцию по контрактированию) – 2 экземпляра
- 4. Знать текст согласно сценария «Визит 2» (см. СПІЧ представника програми RIP\_ Визит2)
- 5. Копия Распоряжения Участника
- 6. Список недостающих копий документов (данный список будет прикреплен к нашему оригиналу Договора) – при визите 2 нашему Представителю необходимо забрать копии документов согласно данного списка.
- **Очень Важно!!!** Если Участник не предоставил Вам копии необходимых Лицензий (указанных в списке), **то Договор мы подписать с Участником не можем.**

**Важно!!! В случае возникновения нестандартной ситуации или участник является проблемным:**

**Представитель ПКГ(Курьер) – обязан сразу совершить звонок своему Супервайзеру(ПКГ), который в свою очередь свяжется с представителем ВАТ, чтобы тот перезвонил Участнику и напомнил об их договоренностях, а также согласовал дальнейшие действия!**

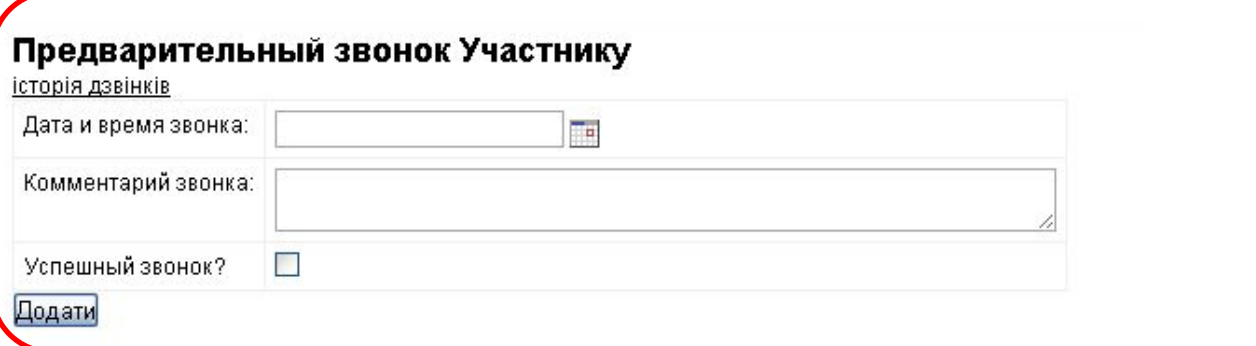

**Поле «Дата и время звонка»:** в данном поле, указываем дату и время звонка к Участнику

**Поле «Комментарий звонка»:** в данном поле, указываем полный комментарий к звонку в не зависимости от статуса Звонка.

**Например : Статус неуспешного звонка – «0»**

- •нет связи
- •не берет трубку
- •просит перезвонить

•занят, не может говорить

**Например : Статус успешного звонка – «1»**

- П.1. готов подписать Договор
- П.2 готов предоставить необходимые копии Документов
- П.3 не готов подписать Договор
- П.4 не готов предоставить недостающие копии документов
- П.5 другое

**Поле «Успешный звонок»: отмечаем галочкой если Ваш статус Успешный «1»** 

**Кнопка «Додати»: нажатием на кнопку, мы сохраняем все указанные выше данные**

**Если Вашему «Статусу успешного звонка –«1»», соответствуют пункты (п.3, п.4, п.5) Супервайзер – совершает звонок представителю ВАТ и озвучивает ему проблему и затем**

Вы переходите в **раздел «Проблемы»** и выбираете из выпадающего списка нужную проблему и детально комментируете ее **в поле «Інше».**

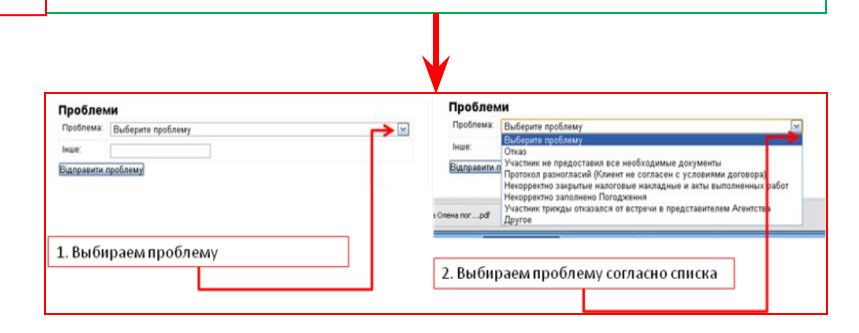

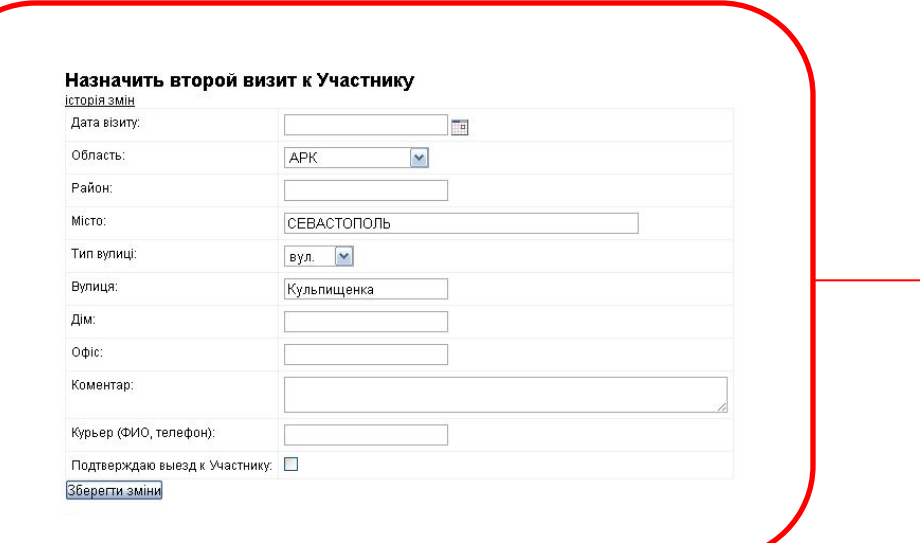

**Поле «Дата визита»:** в данном поле, указываем дату и время назначенного визита к Участнику

**Поле «Комментарий»:** в данном поле, оставляем комментарий о предварительном визите

**Поле «Курьер (ФИО, тел)»:** в данном поле, назначаем курьера, который совершает визит к Участнику

**Поле «Подтверждаю выезд к Участнику»: отмечаем галочкой**, если Курьер выехал к Участнику на встречу.

**Кнопка «Зберегти зміни": нажатием на кнопку, мы сохраняем все указанные выше данные «Назначить первый визит к Участнику»**

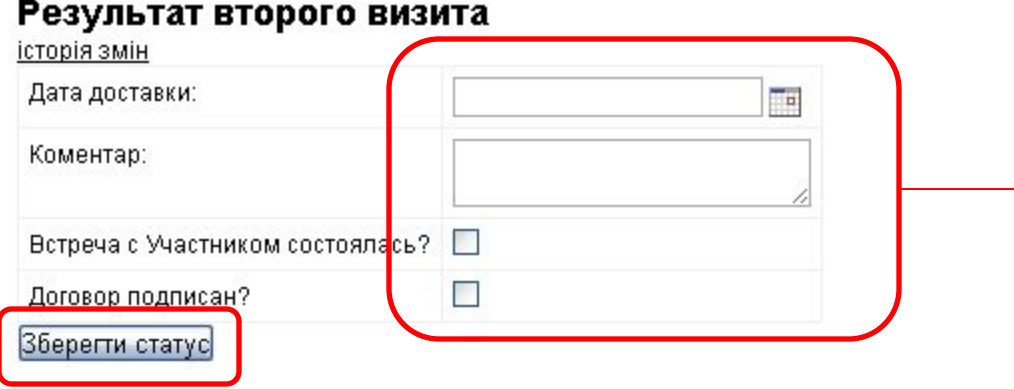

**Поле «Дата визита»:** в данном поле, указываем фактическую дату и время визита к Участнику

**Поле «Комментарий»:** в данном поле, оставляем комментарий о фактическом визите

**Поле «Встреча состоялась»: отмечаем галочкой**, если Курьер совершил визит к Участнику.

**Поле «Договор подписан»: отмечаем галочкой**, если с Участником подписан Договор

**Кнопка «Зберегти статус»: нажатием на кнопку, мы сохраняем все указанные выше данные «Результат второго визита»**

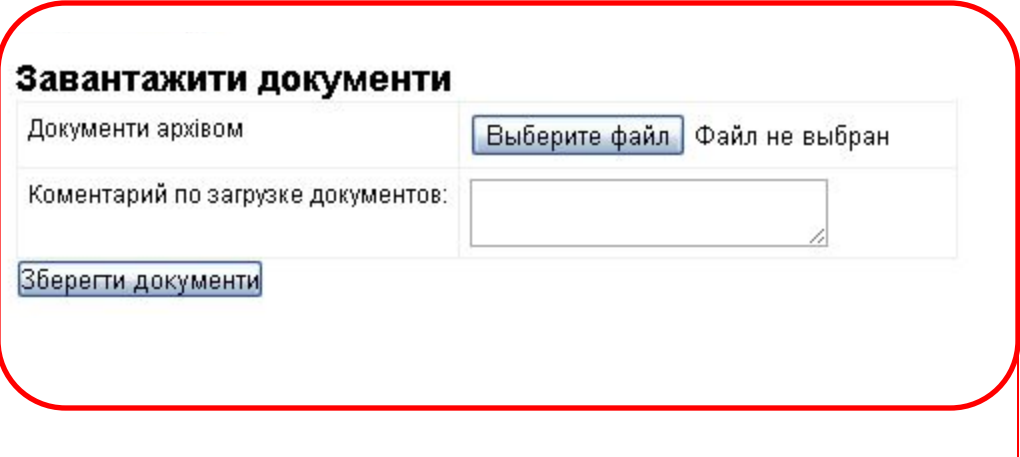

**Поле «Документы архивом»:** архивируем все документы участника и загружаем их одним архивом по Визиту 2

**Поле «Комментарий по загрузке документов»:** написать развернутый комментарий к документам

**Кнопка «Зберегти документи»: нажатием на кнопку, мы сохраняем все указанные выше данные «Завантажити документи»**

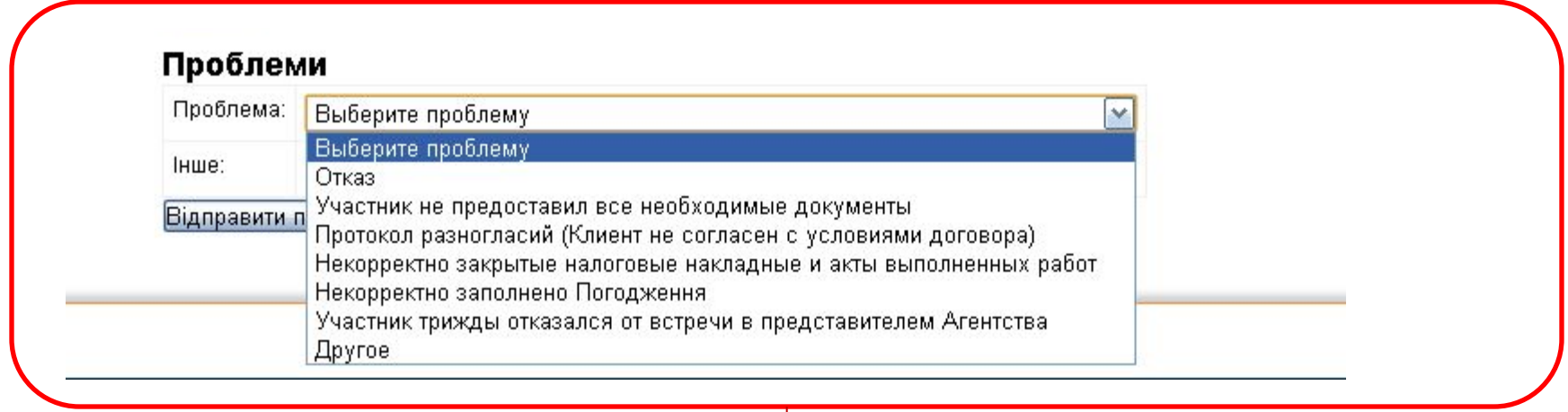

**Поле «Проблемы»**Выбираем проблему из выпадающего списка, далее **в поле «Інше» детально комментируем указывая причины**

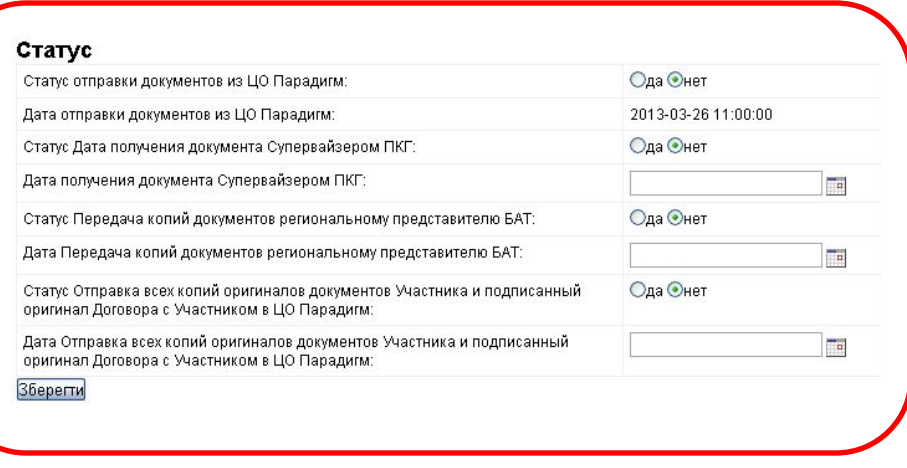

▪ Поле «**Статус отправки документов из ЦО Парадигм**» - указан статус отправки документов из ЦО Парадигм, выбрать Да/Нет

▪ Поле «**Дата отправки документов из ЦО Парадигм**» – указана дата передачи Договора с печатью из ЦО Парадигм в Регион

▪ Поле «**Статус Дата получения документа Супервайзером ПКГ**» - Вы указываете статус получения документов Супервайзером ПКГ, Вы отмечаете Да или Нет

▪ Поле «**Дата получения документа Супервайзером ПКГ**» - Вы указываете дату получения документов по данному Участнику из ЦО Парадигм

▪ Поле «**Статус Передача копий документов региональному представителю БАТ**» - Вы указываете статус передачи документов, Вы отмечаете Да или Нет

▪ Поле «**Дата Передача копий документов региональному представителю БАТ**» - Вы указываете дату и время передачи копии подписанного Договора с Участником

▪ Поле «**Статус Отправка всех копий оригиналов документов Участника и подписанный оригинал Договора с Участником в ЦО Парадигм**» - Вы указываете статус по отправке всех копий и оригиналов документов в ЦО Парадигм, Вы отмечаете Да или Нет

▪ Поле «**Дата Отправка всех копий оригиналов документов Участника и подписанный оригинал Договора с Участником в ЦО Парадигм»** – Вы указываете дату отправки Документов Участника в ЦО Парадигм

▪ **Кнопка «Зберегти»:** нажатием на кнопку, мы сохраняем все указанные выше данные.

## *БОЛЬШОЕ СПАСИБО ВАМ*

### *за внимание и за понимание*

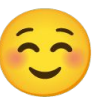